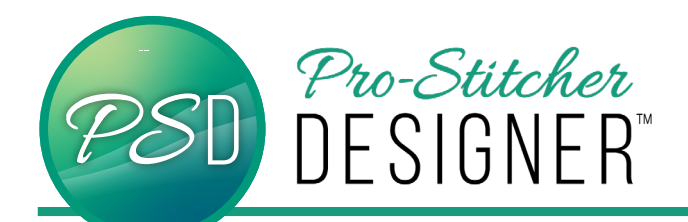

## Move Start/End Points On Closed Shapes

**Have a design start and stop at a point or intersection on a shape. Starting and stopping along a curved edge maybe problematic to the overall look and feel of the quilting. Moving the start/end point is especially important before using a closed shape in other designs, like the carousel function.**

• Open a **new design**.

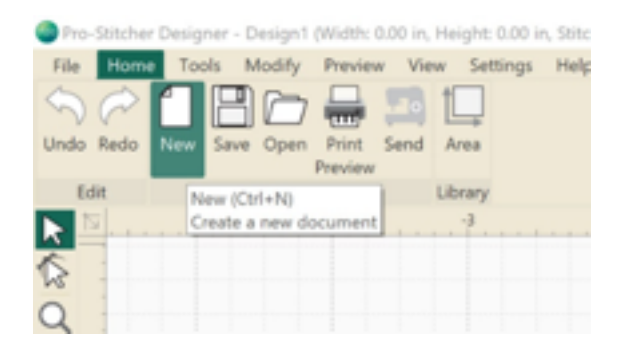

- Click **Tools Tab**-> Click **Artwork**. Select Leaf.
- Click and drag to draw a large leaf of any size.

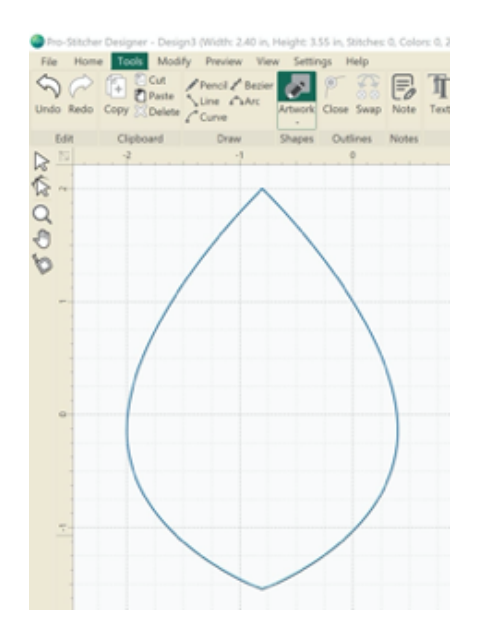

• Click the **Shape Tool** and click the leaf to reveal the nodes on the design.

Red dots represent stop points, Green dots represent start points. In the case of a closed shape, the green and red are in the same location.

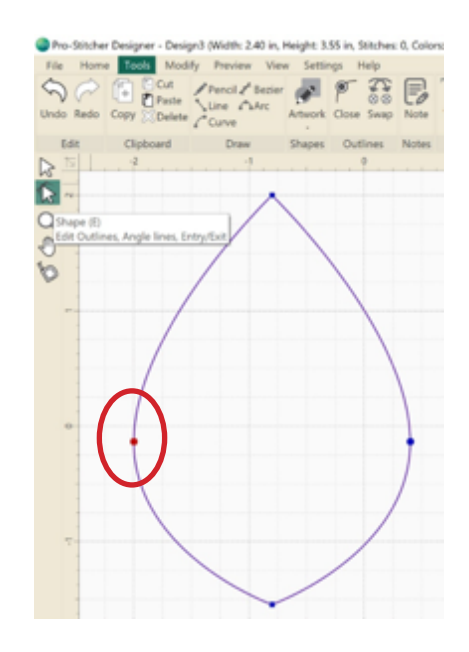

- Move the cursor to a point or intersection on the design Click the **node** to select it.
- Right Click-> **Split Line**

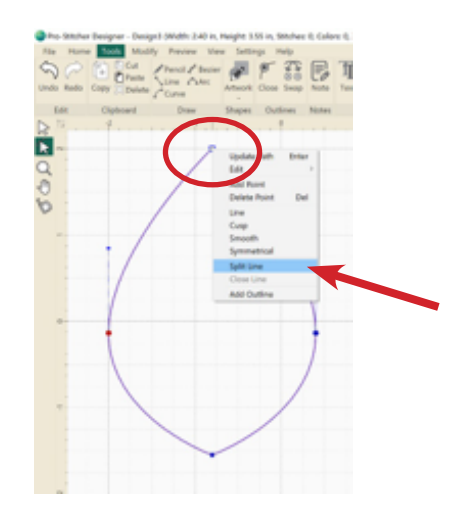

• Without any further steps, the **start/end point** is moved to the new split.

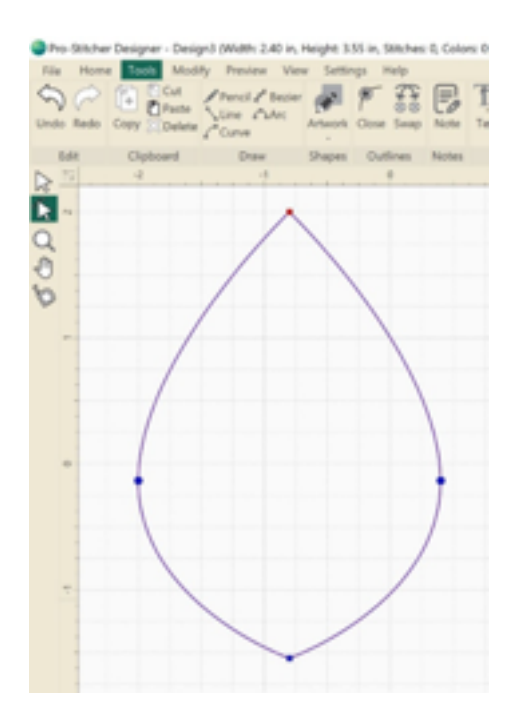

• See the shape used with and without moving the start stop. Notice the extra jumps used when adding stitches.

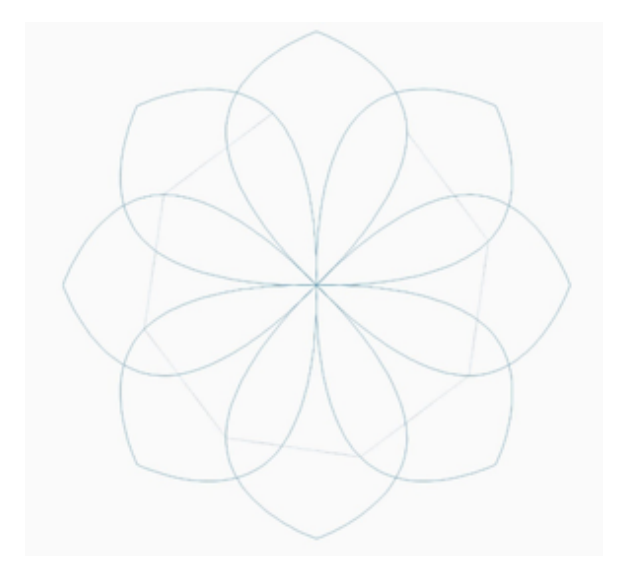

Without moving the original start/end point:

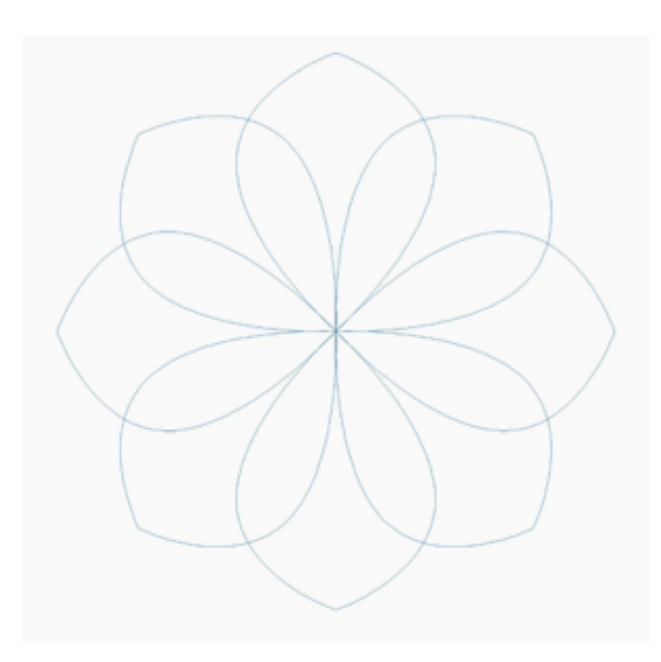

WITH start/end moved to point:

See the Leaf Carousel Tutorial for more information about creating this particular design above